## 保时捷发动机电脑克隆功能操作说明

功能说明: 保时捷卡宴 2011-2017 BENCH 模式(直连免开壳)发动机电脑克隆 功能。

条件要求:

设备要求: X431 PRO 防盗匹配仪专家版/X431 安卓设备+防盗编程器 GIII 软件要求: 保时捷防盗 V10.02 或者 保时捷 V23.95

## 操作步骤:

- 1. 拆下原车发动机电脑,位于副驾驶雨刷下方,并准备好一个完好的外来发动机 电脑;
- 2. 这里以使用 X431 PRO 防盗匹配仪专家版为例,进入保时捷防盗软件(需连接防 盗编程器 G3),选择【发动机电脑更换】->【发动机电脑克隆】->【西门子 SIMOS85】, 当前菜单如图 1 所示;

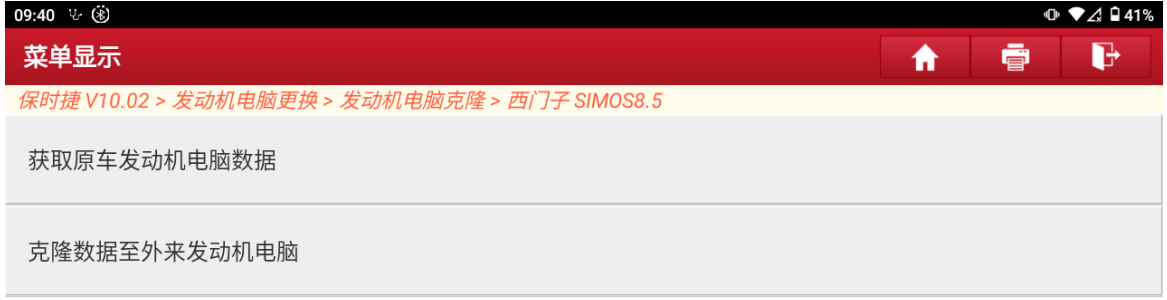

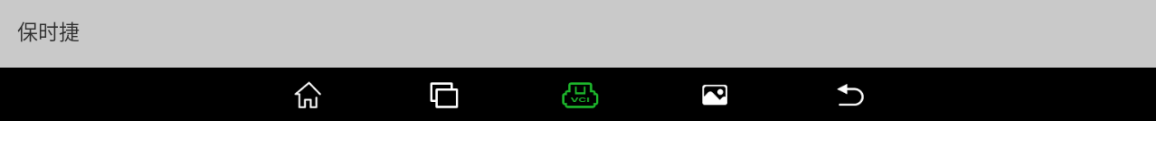

3. 选择【获取原车发动机电脑数据】,当前菜单如图 2 所示;

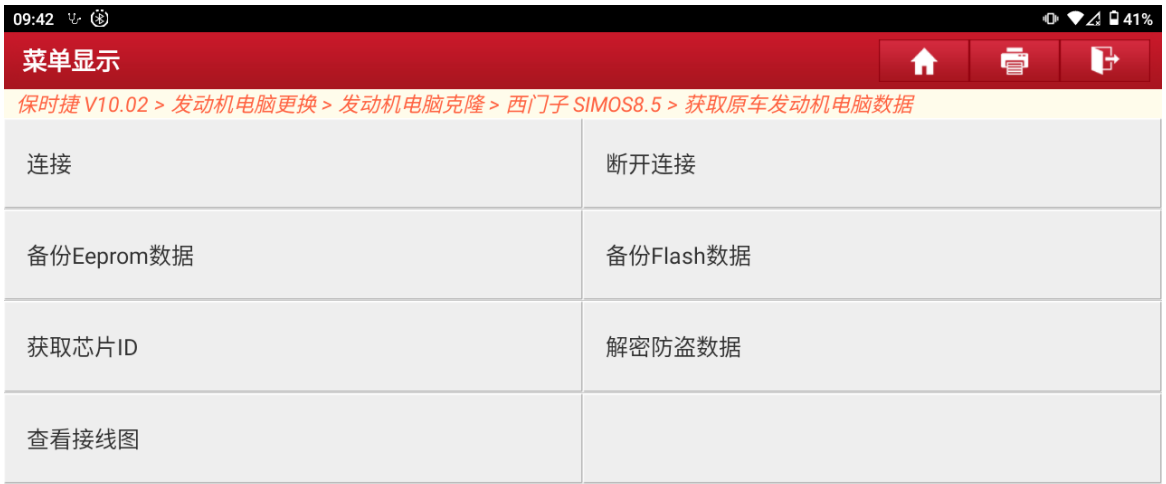

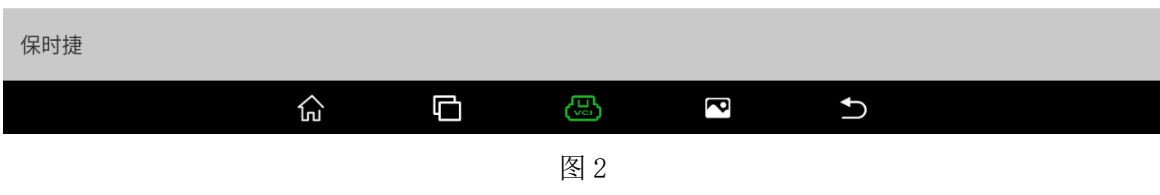

4. 选择【查看接线图】,如图 3 所示,按照接线图,连接原车发动机电脑(为提高 通讯速率和稳定性,请用 USB 线连接安卓设备和蓝牙接头),并执行【连接】功 能,测试是否连接正常;

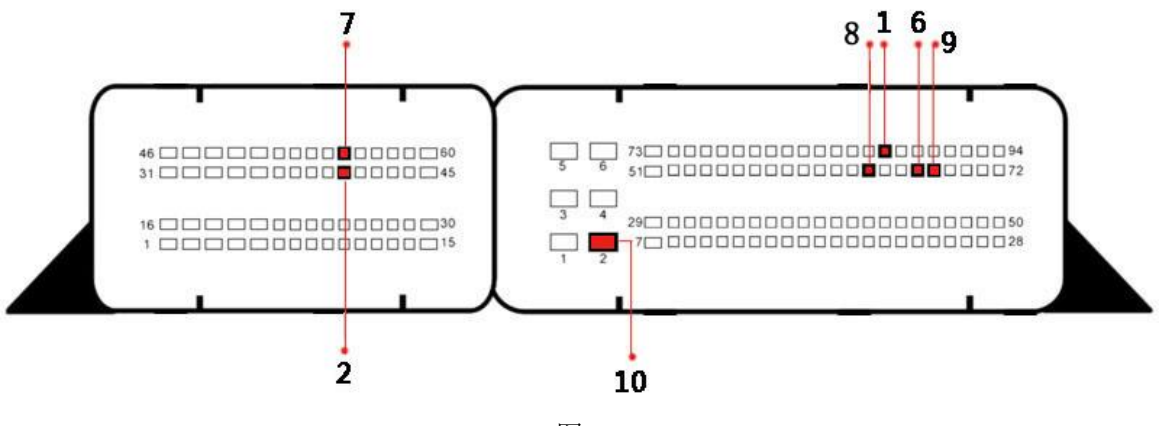

5. 执行【连接】,检测连接正常, 如图 4、图 5 所示;

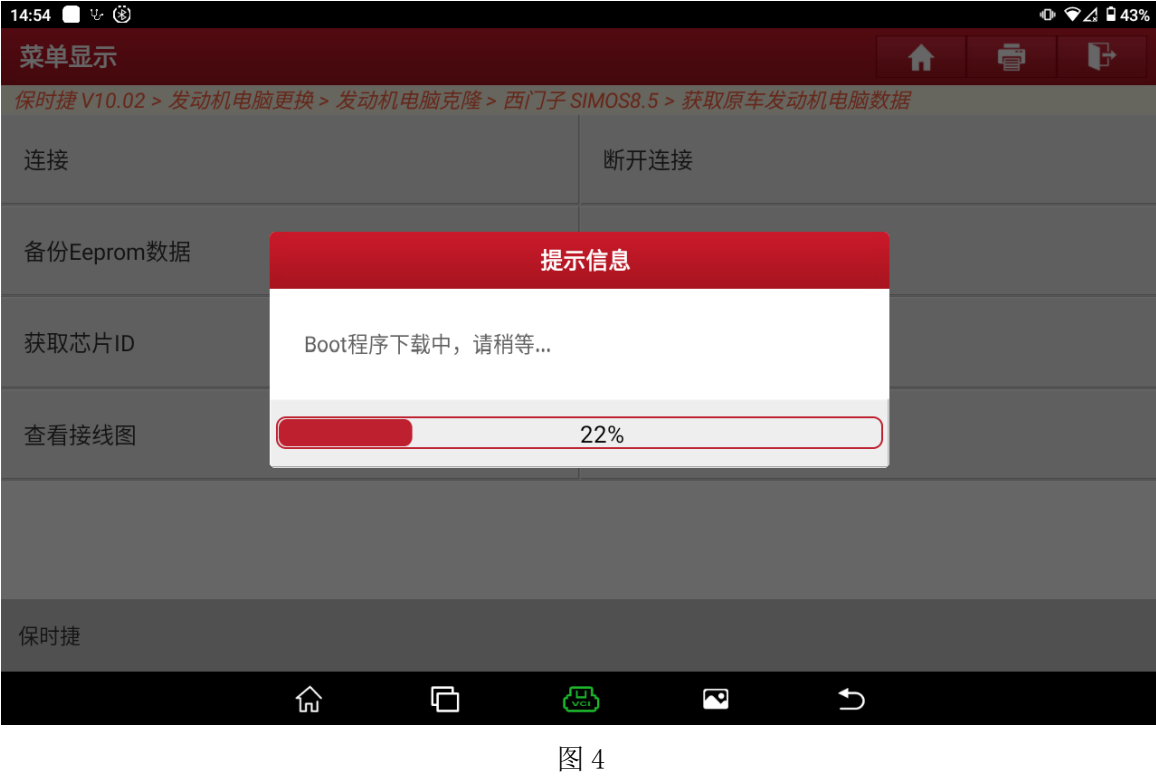

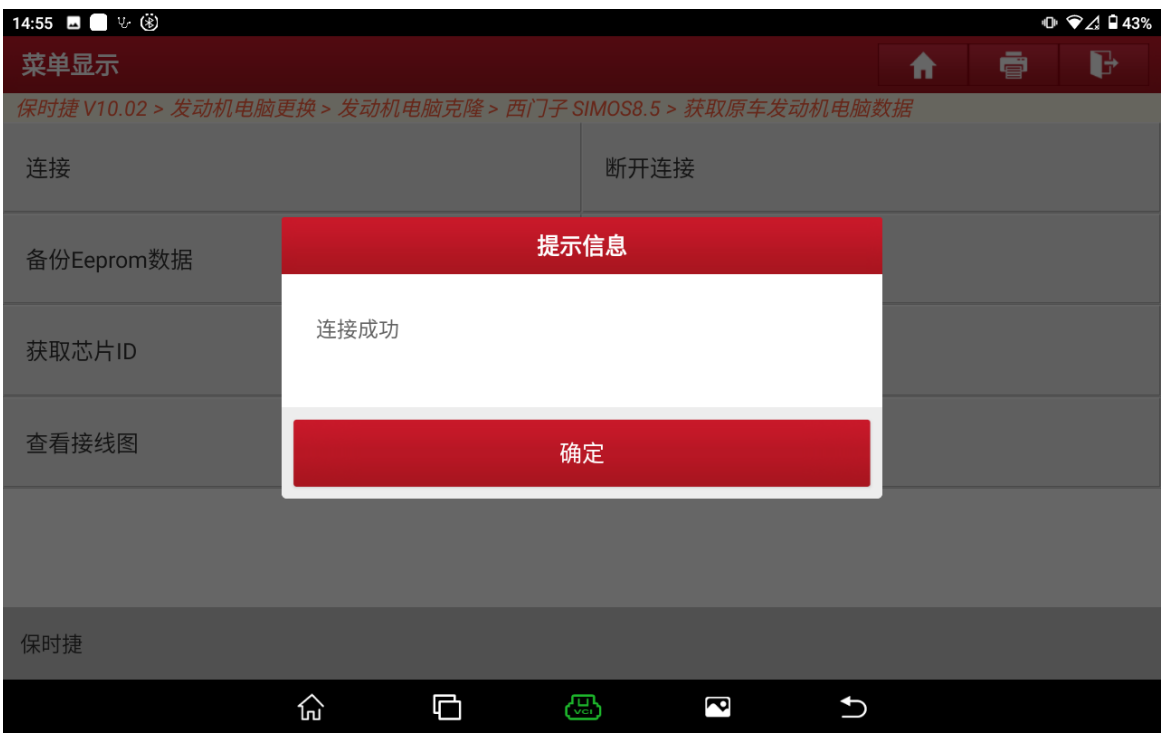

图 5

第 3 页 共 11 页

6. 执行【备份 Eeprom 数据】,输入要保存的文件名保存好 Eeprom 数据,如图 6、 图 7、图 8 所示;

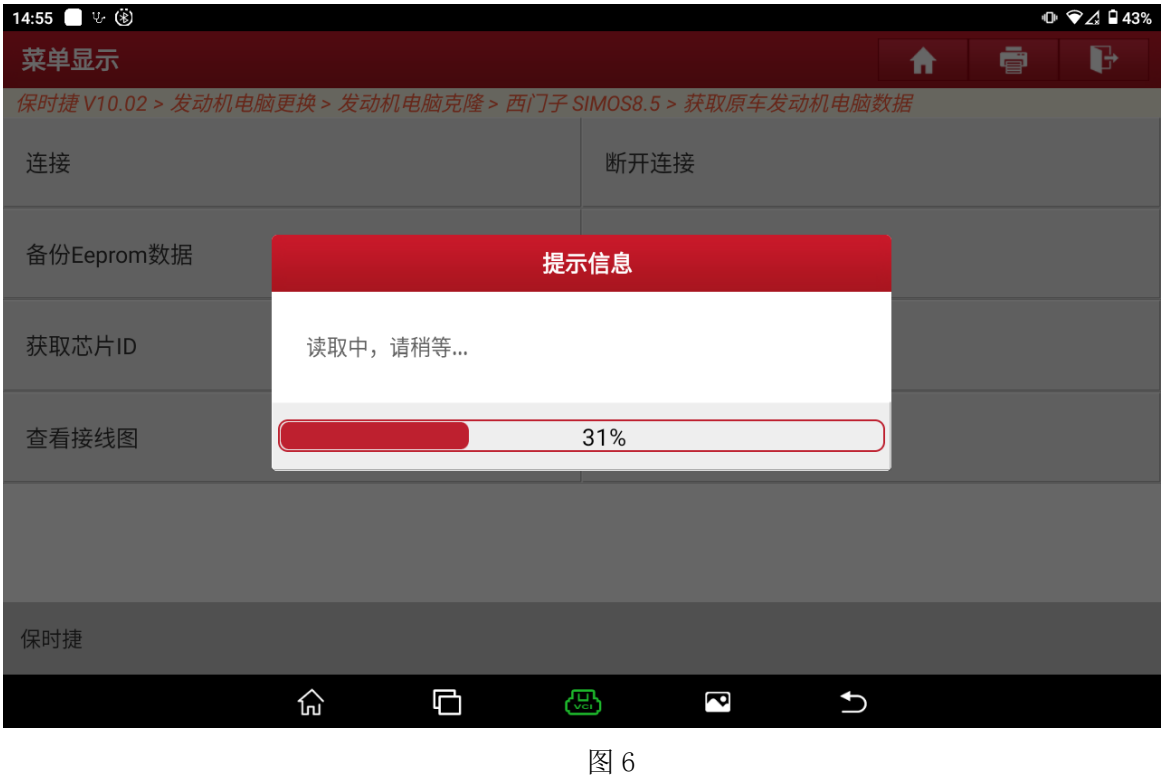

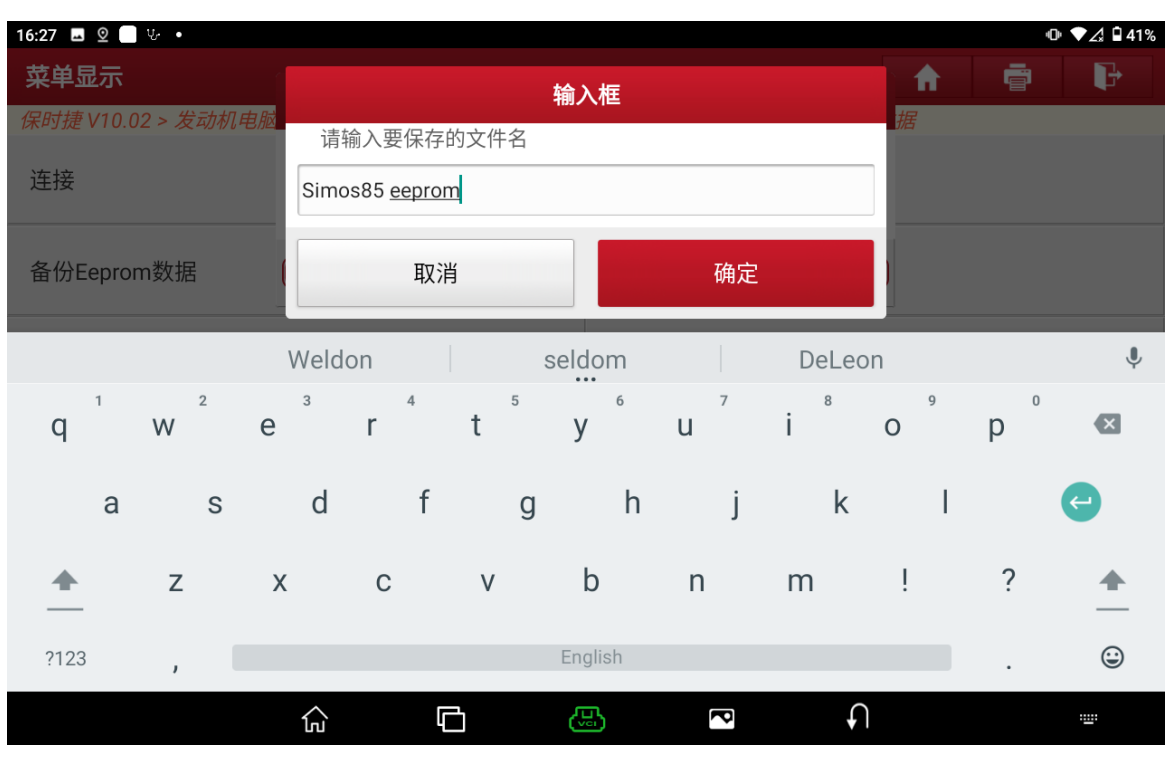

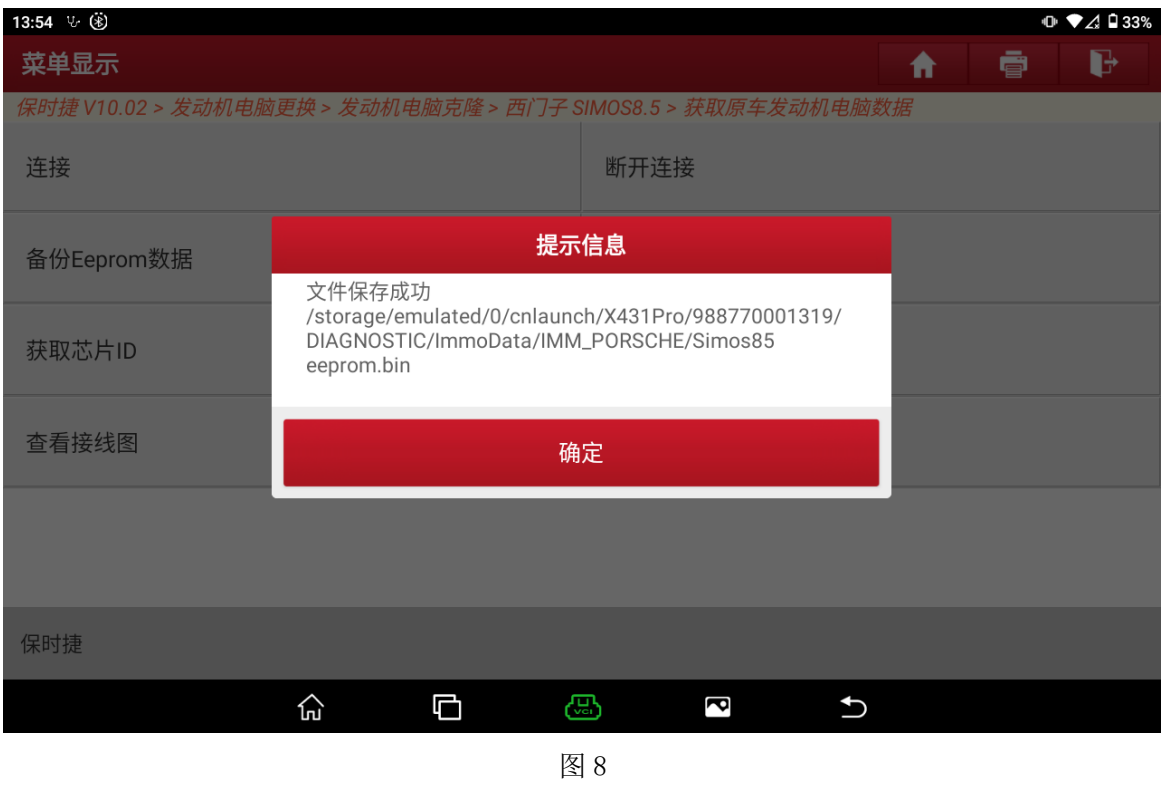

7. 执行【备份 Flash 数据】,输入要保存的文件名并保存好 Flash 数据, 如图 9、 图 10、图 11 所示,其中 Flash 数据较大,耗时较久,请耐心等待;

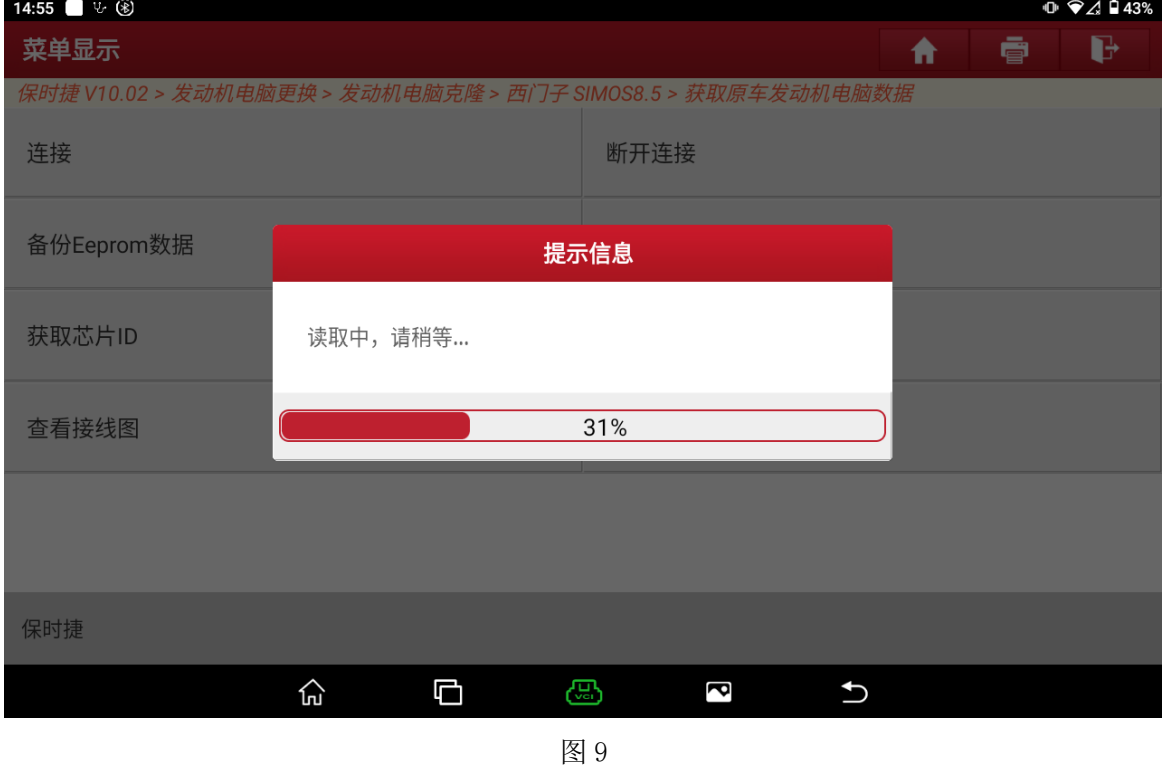

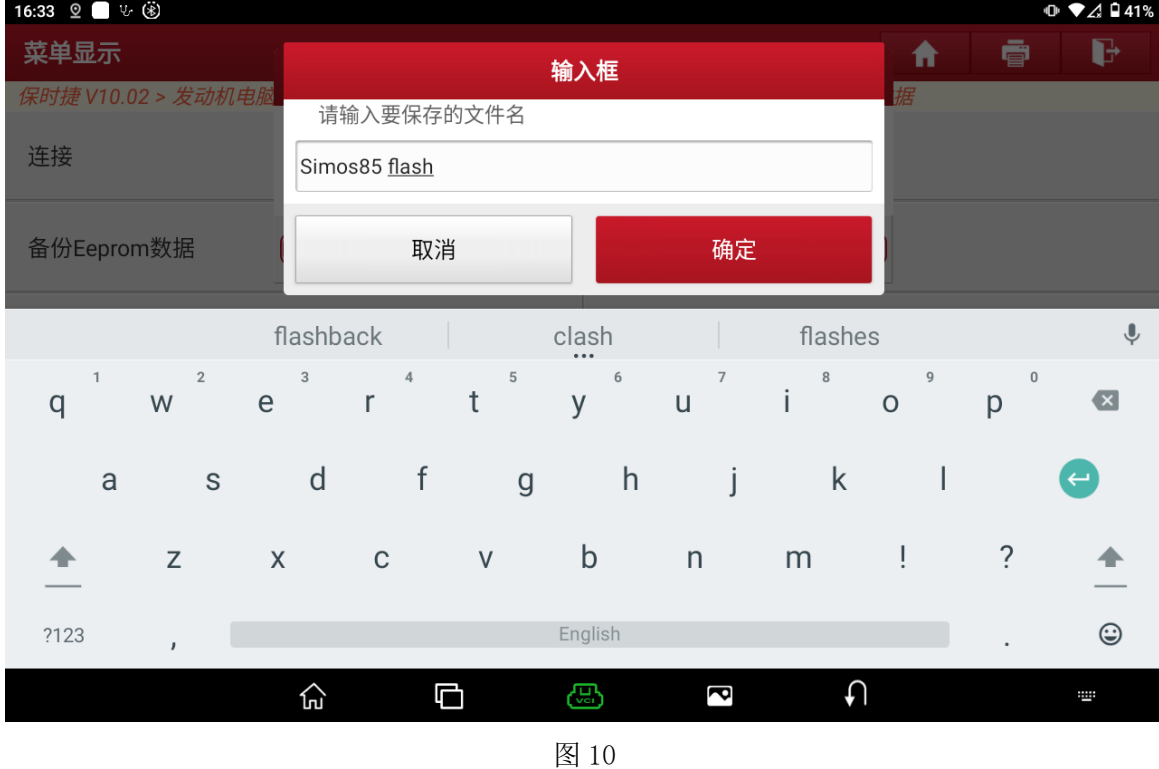

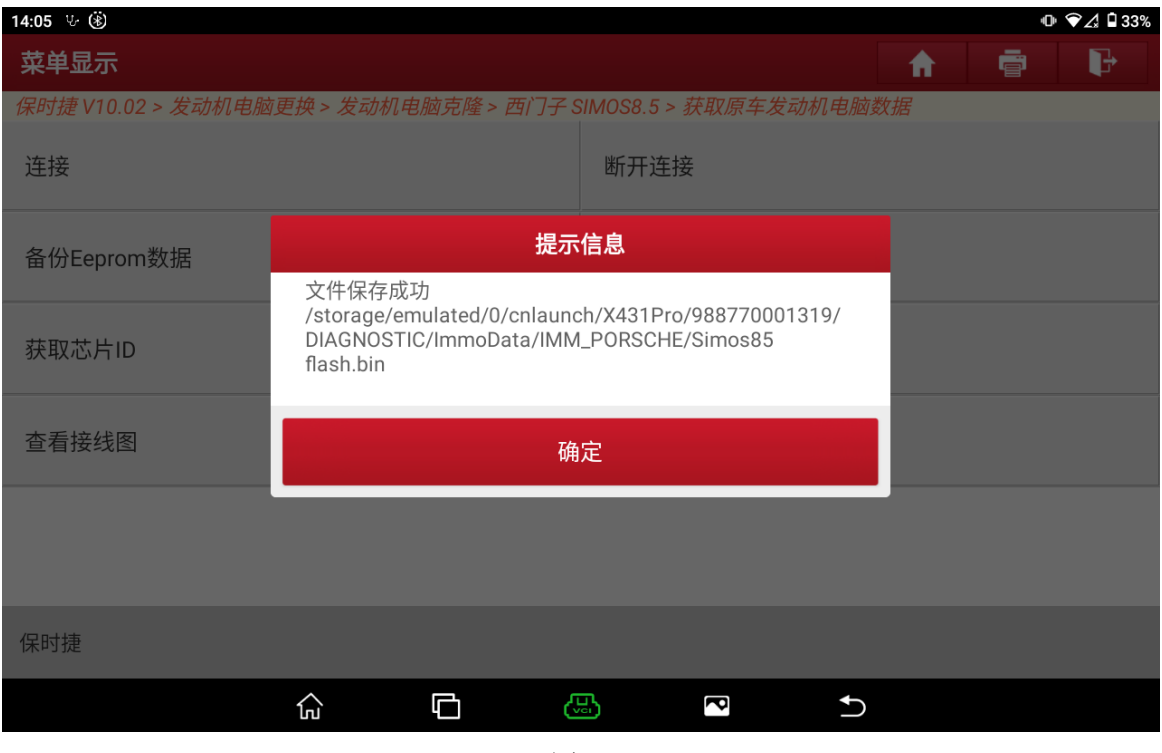

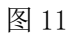

第 6 页 共 11 页

8. 选择【解密防盗数据】,加载备份好的 Eeprom 数据文件,如图 12、图 13 所示, 解密结果如图 14 所示;

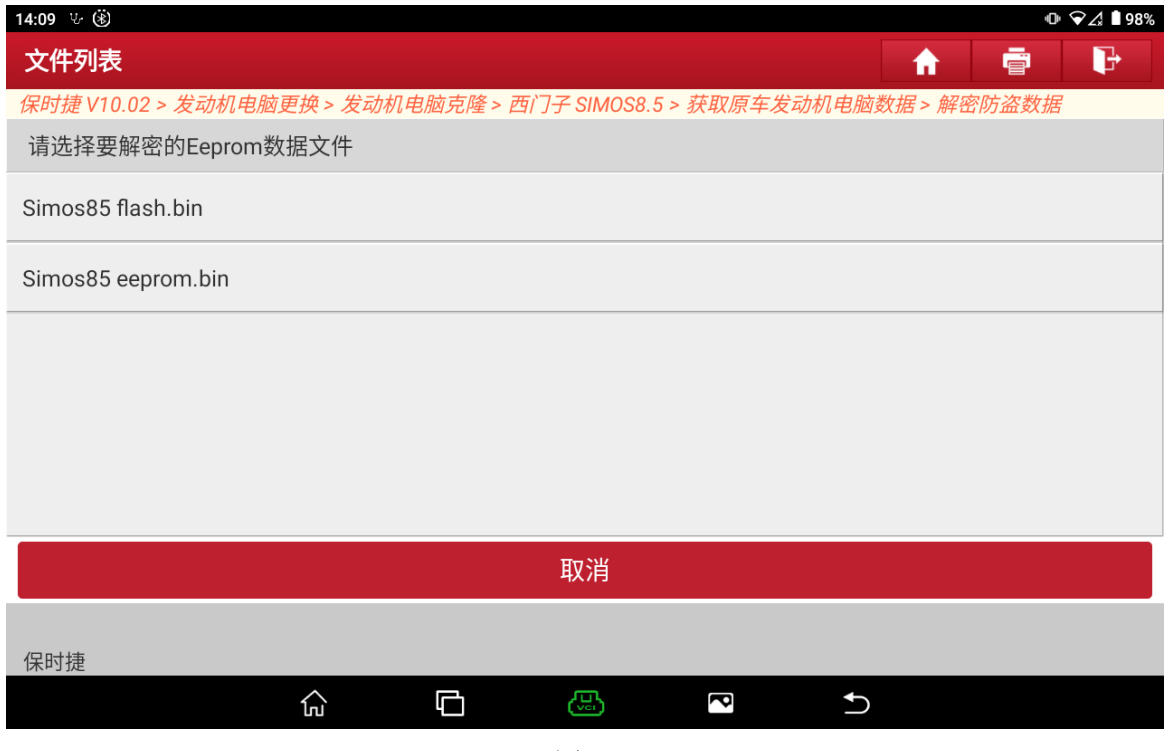

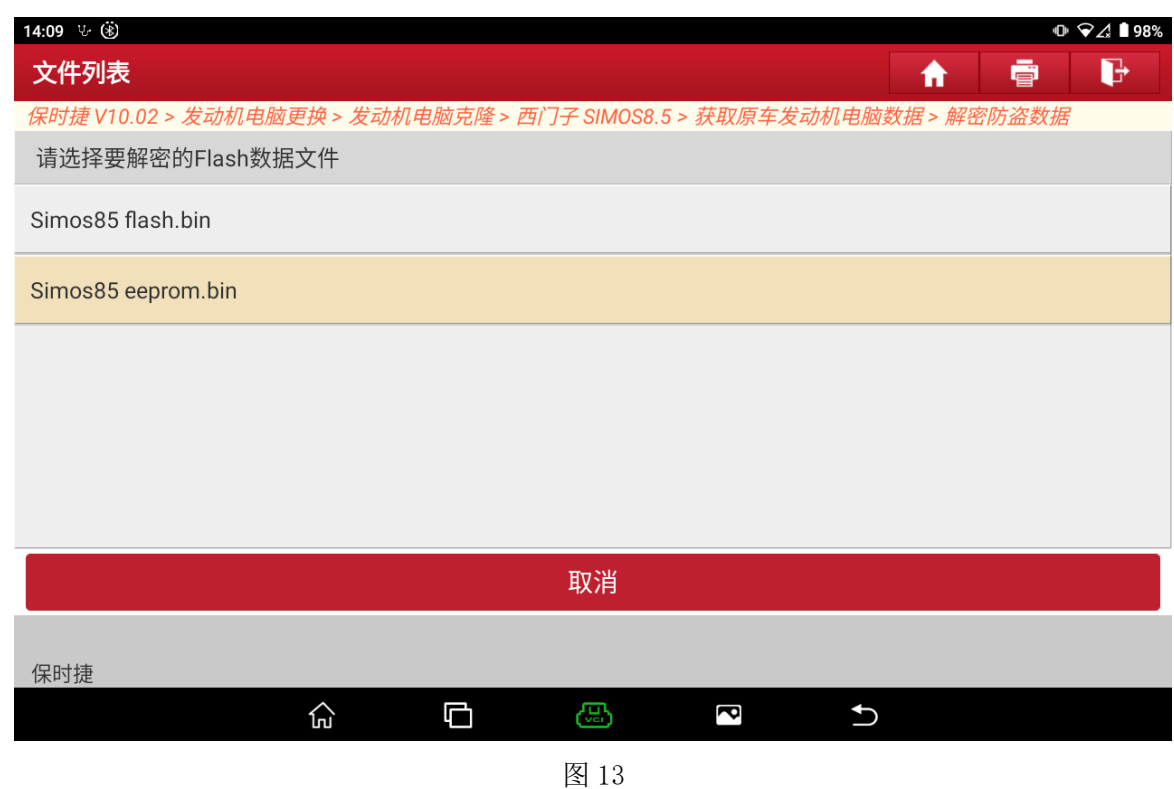

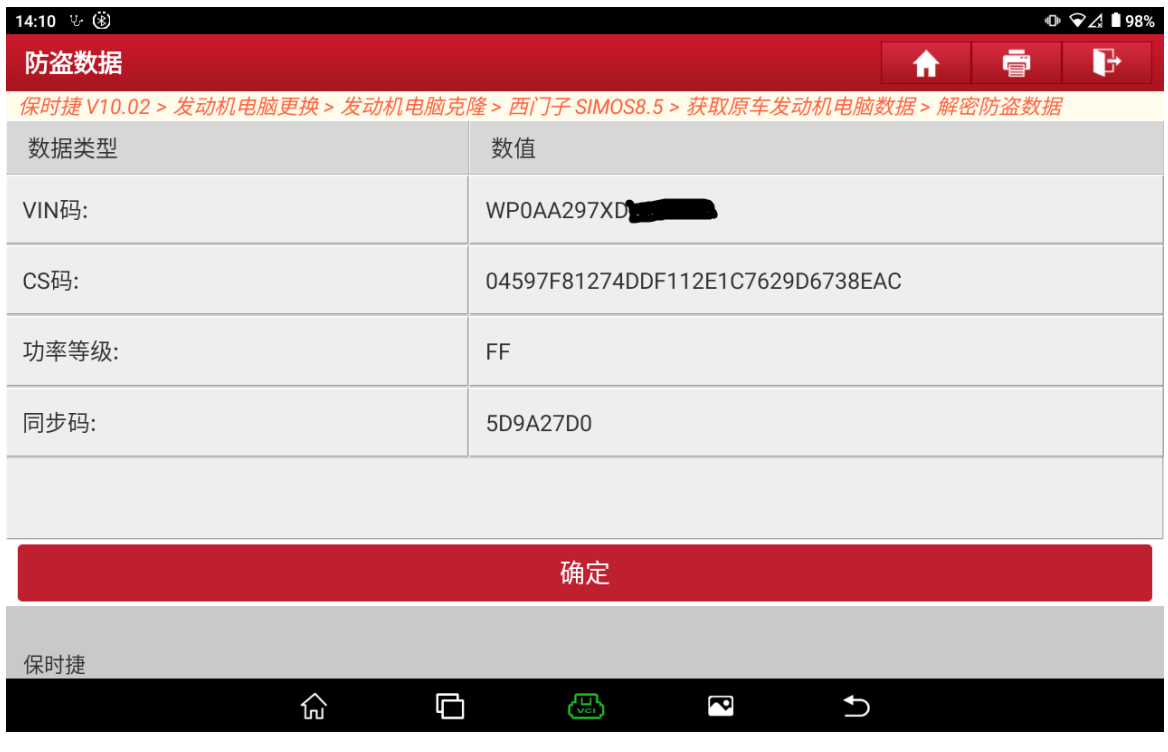

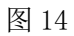

9. 原车发动机电脑数据获取完毕,返回上级菜单,选择【克隆数据至外来发动机 电脑】,当前菜单如图 15 所示;

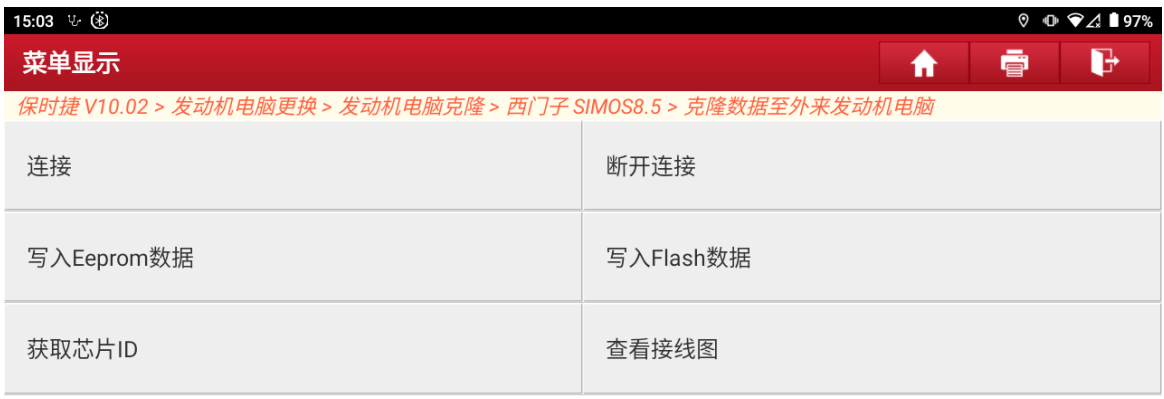

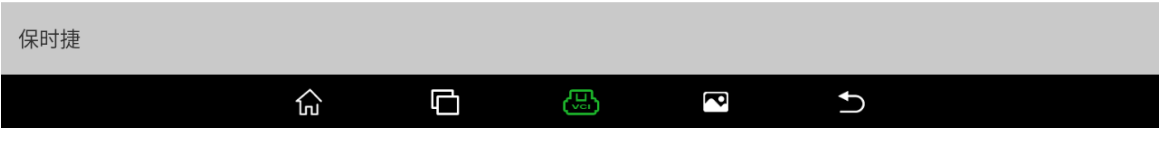

- 10. 如步骤 4、步骤 5 所示,按接线图连接好外来发动机 ECU 并执行【连接】功能;
- 11. 执行【写入 Eeprom 数据】,选择备份好的 Eeprom 数据文件,如图 16、图 17、 图 18 所示;

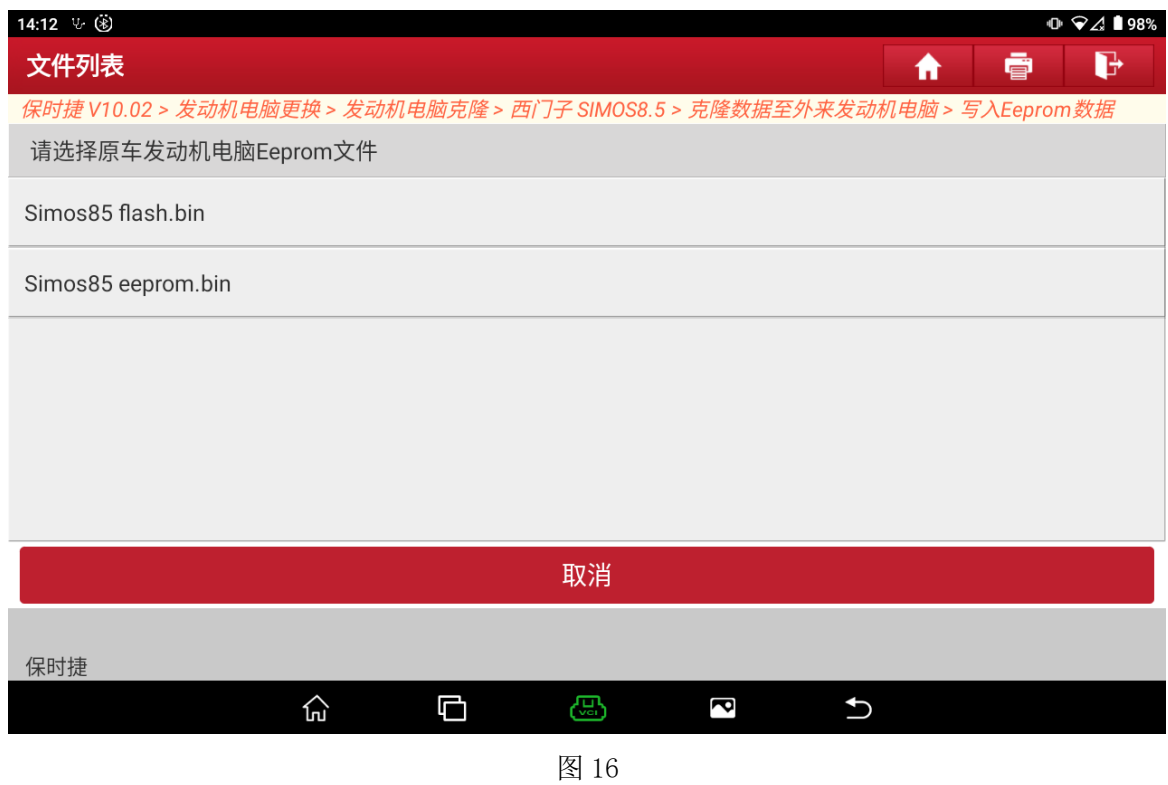

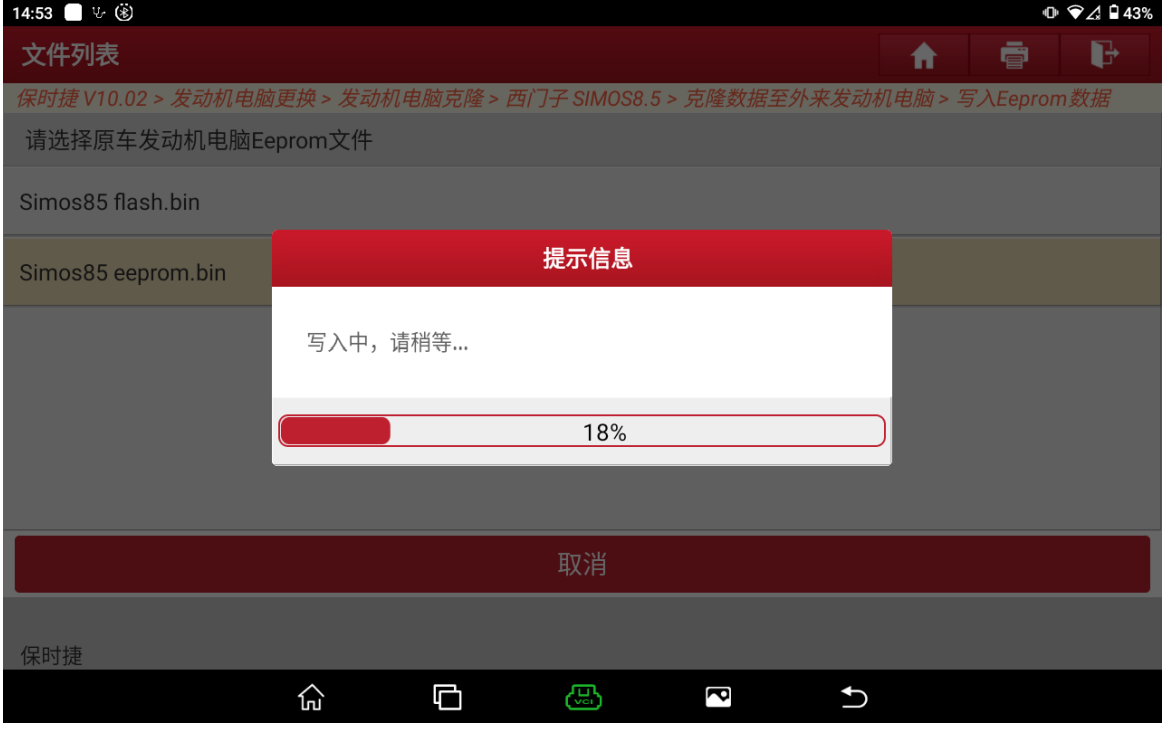

第 9 页 共 11 页

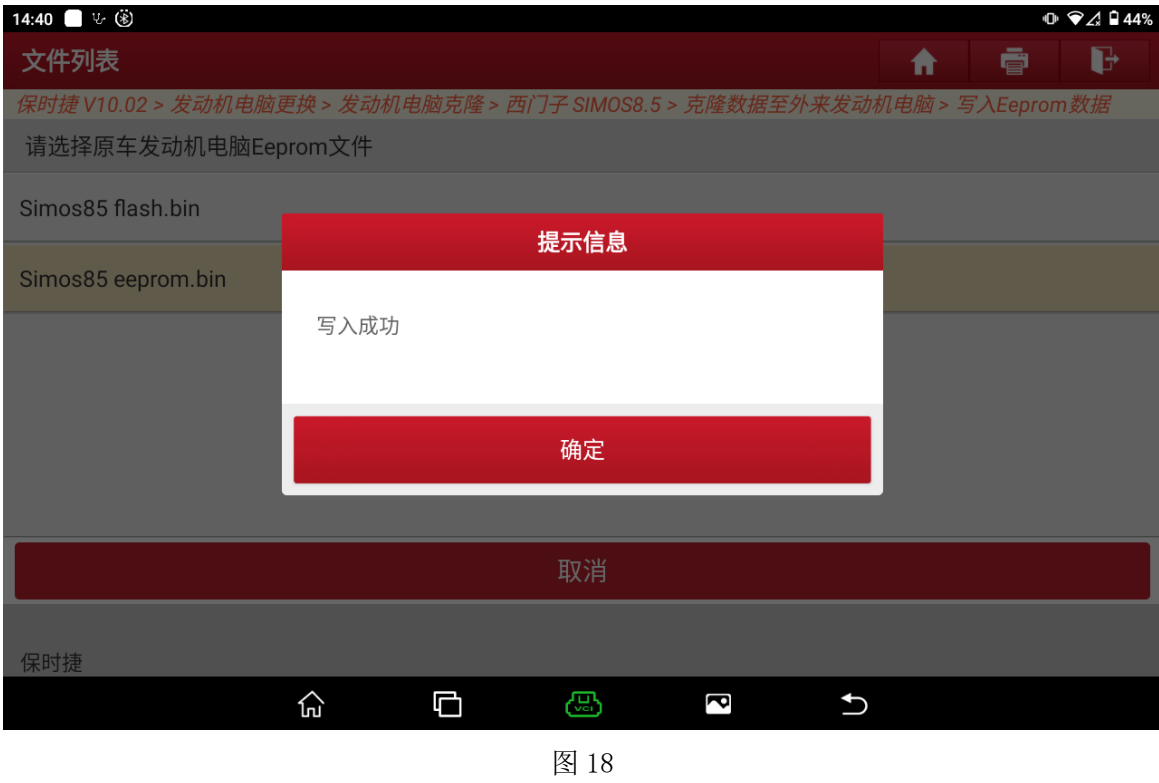

12. 执行【写入 Flash 数据】, 选择备份好的 Flash 数据文件, 软件自动修改数据, 如图 19、图 20、图 21 所示;

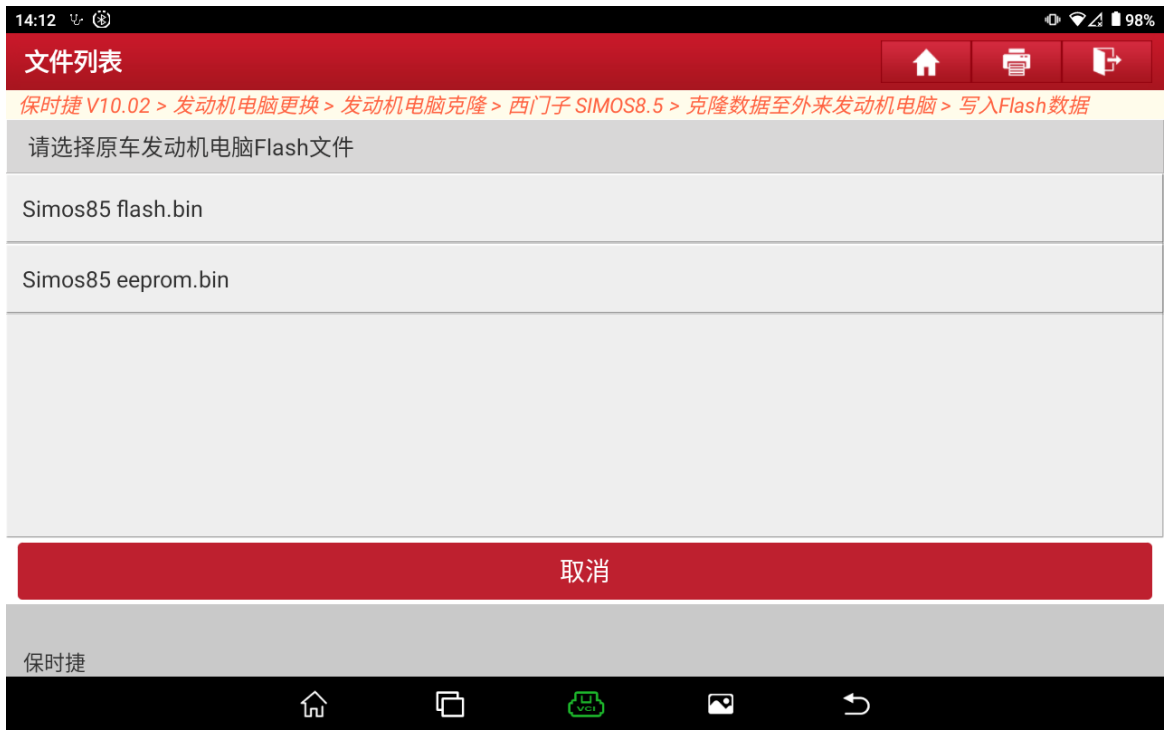

图 19

第 10 页 共 11 页

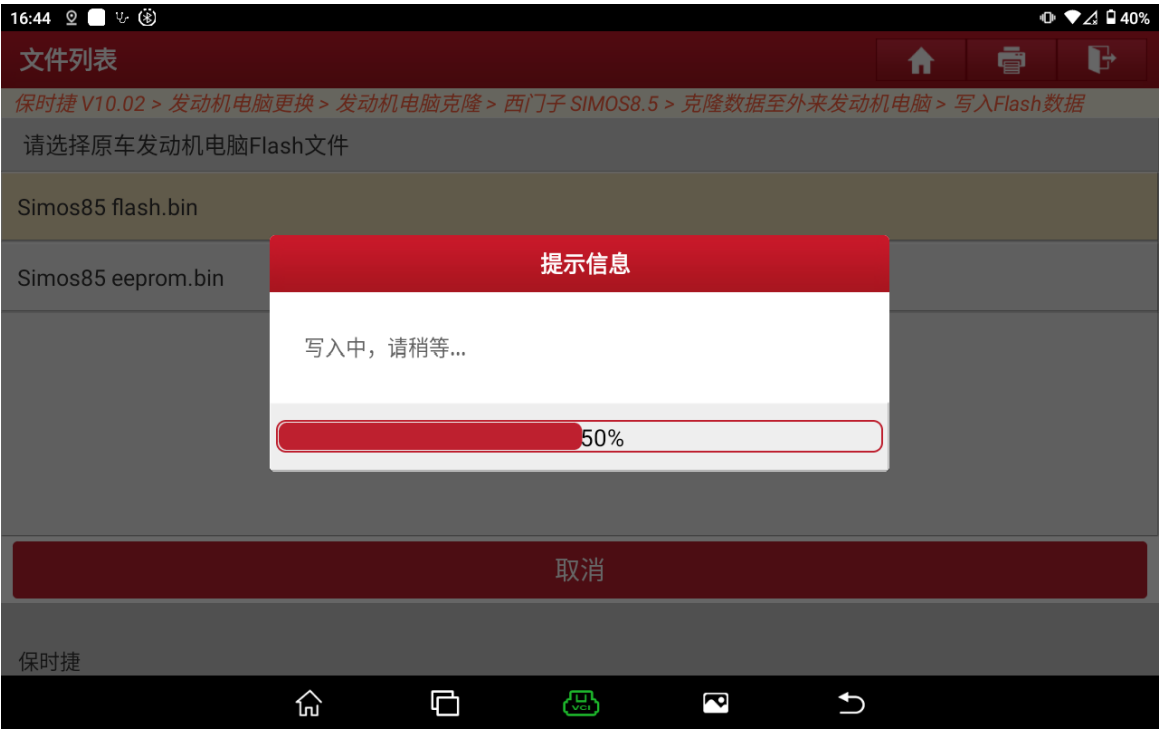

图 20

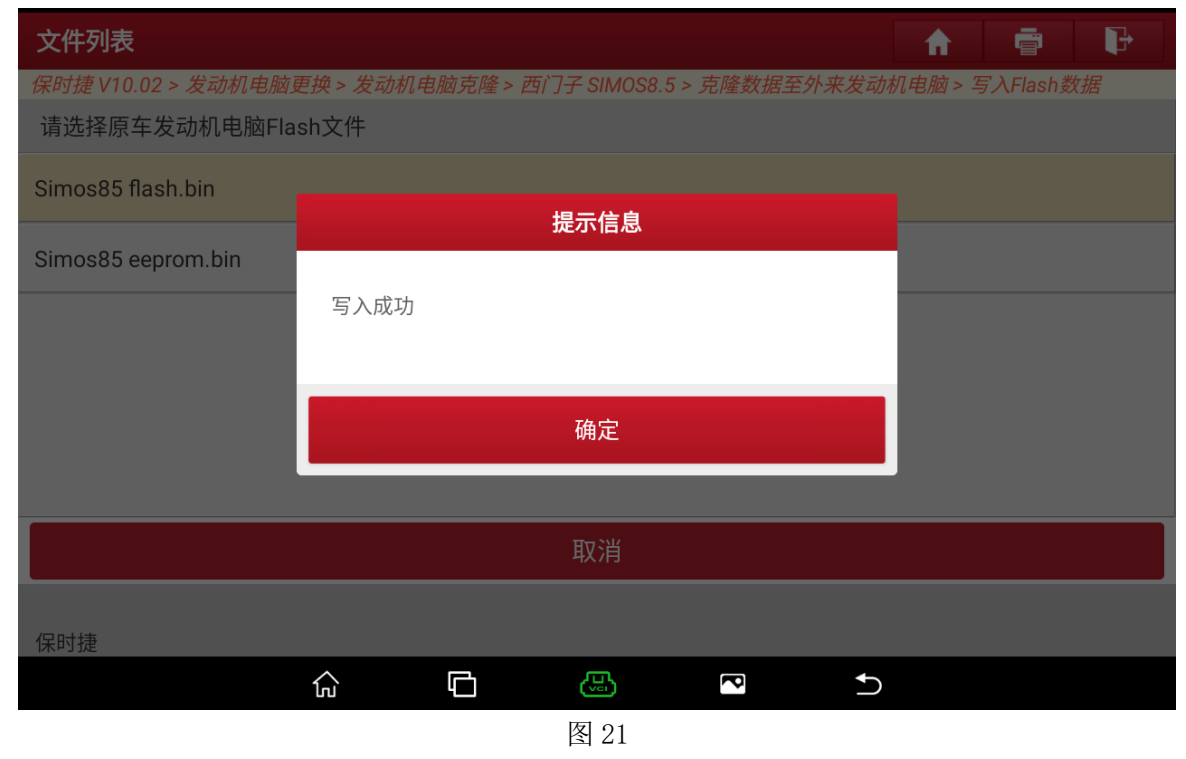

13. 操作完成,请将外来发动机电脑装车即可正常起动发动机。

## 声明:

该文档内容归深圳市元征版权所有,任何个人和单位不经同意不得引用或转载。